# **LS Industrial Systems**

**GLOFA-GM Series** 

# **CPU Direct Driver**

Supported version TOP Design Studio V1.0 or higher

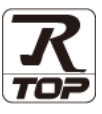

### **CONTENTS**

We would like to thank our customers for using M2I's "Touch Operation Panel (M2I TOP) Series". Read this manual and familiarize yourself with the connection method and procedures of the "TOP and external device".

### **1. System configuration [Page 2](#page-1-0)**

Describes the devices required for connection, the setting of each device, cables, and configurable systems.

### **2. External device selection [Page 3](#page-2-0)**

Select a TOP model and an external device.

### **3. TOP** communication setting **[Page 4](#page-3-0)**

Describes how to set the TOP communication.

### **4. External device setting [Page 9](#page-8-0)**

Describes how to set up communication for external devices.

### **5. Cable table [Page 10](#page-9-0)**

Describes the cable specifications required for connection.

### **6. Supported addresses [Page 11](#page-10-0)**

Refer to this section to check the addresses which can communicate with an external device.

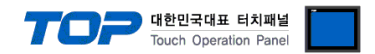

## <span id="page-1-0"></span>**1. System configuration**

The system configuration of TOP and "LS Industrial Systems – GLOFA-GM Series CPU Direct" is as follows:

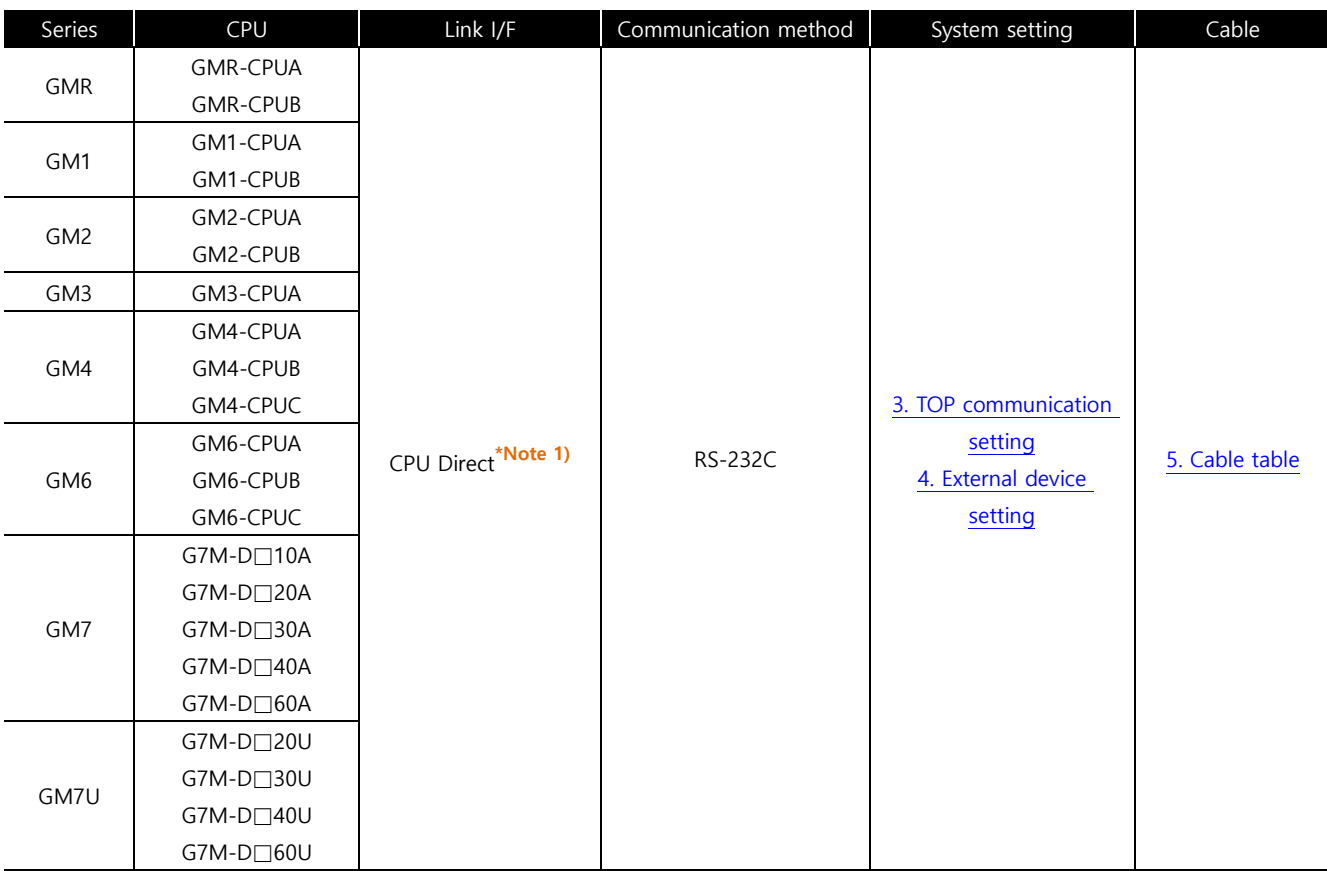

**\*Note 1)** PC connection loader port

#### ■ Connection configuration

• 1:1 (one TOP and one external device) connection

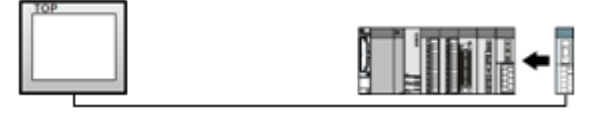

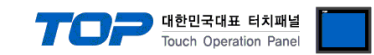

## <span id="page-2-0"></span>**2. External device selection**

■ Select a TOP model and a port, and then select an external device.

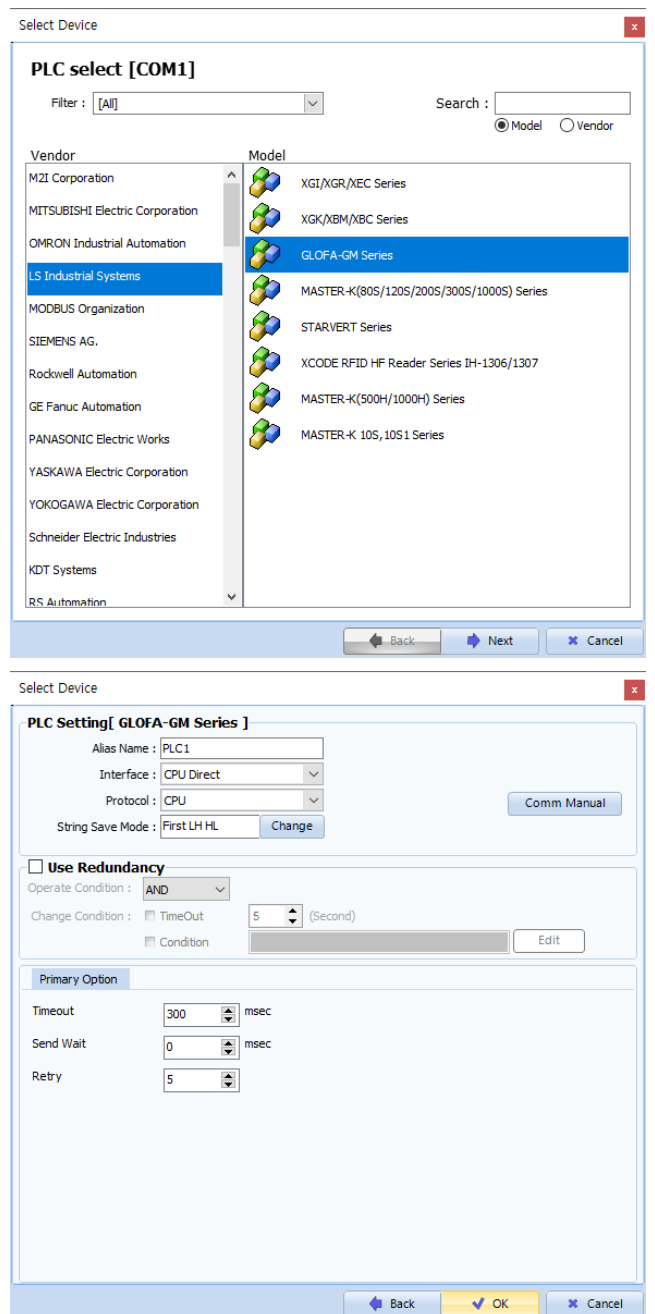

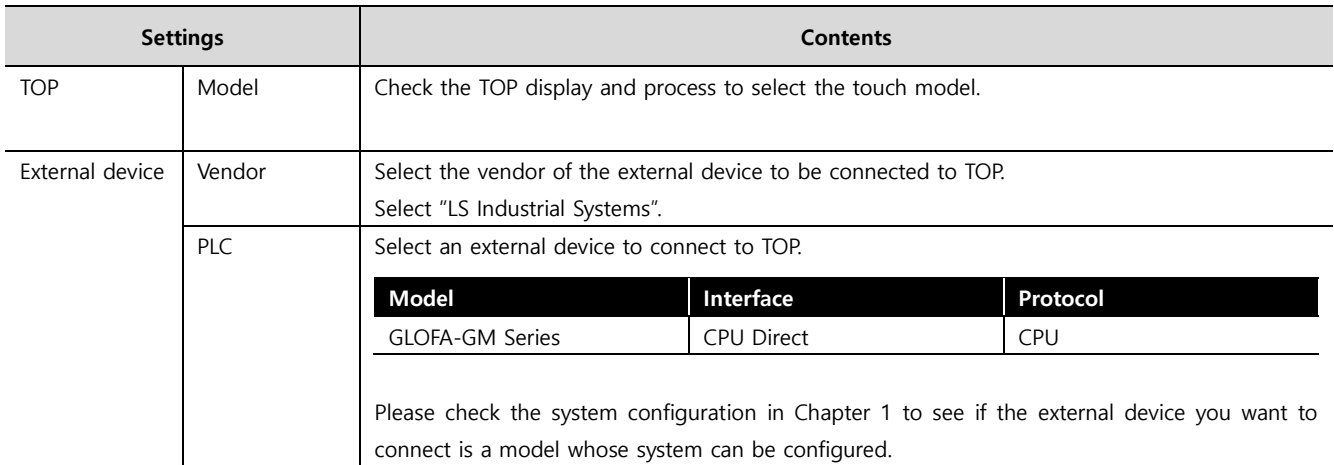

#### - 대한민국대표 터치패널 Touch Operation Pane

## <span id="page-3-0"></span>**3. TOP communication setting**

The communication can be set in TOP Design Studio or TOP main menu. The communication should be set in the same way as that of the external device.

### **3.1 Communication setting in TOP Design Studio**

#### **(1) Communication interface setting**

■ [Project > Project Property > TOP Setting] → [Project Option > "Use HMI Setup" Check > Edit > Serial]

– Set the TOP communication interface in TOP Design Studio.

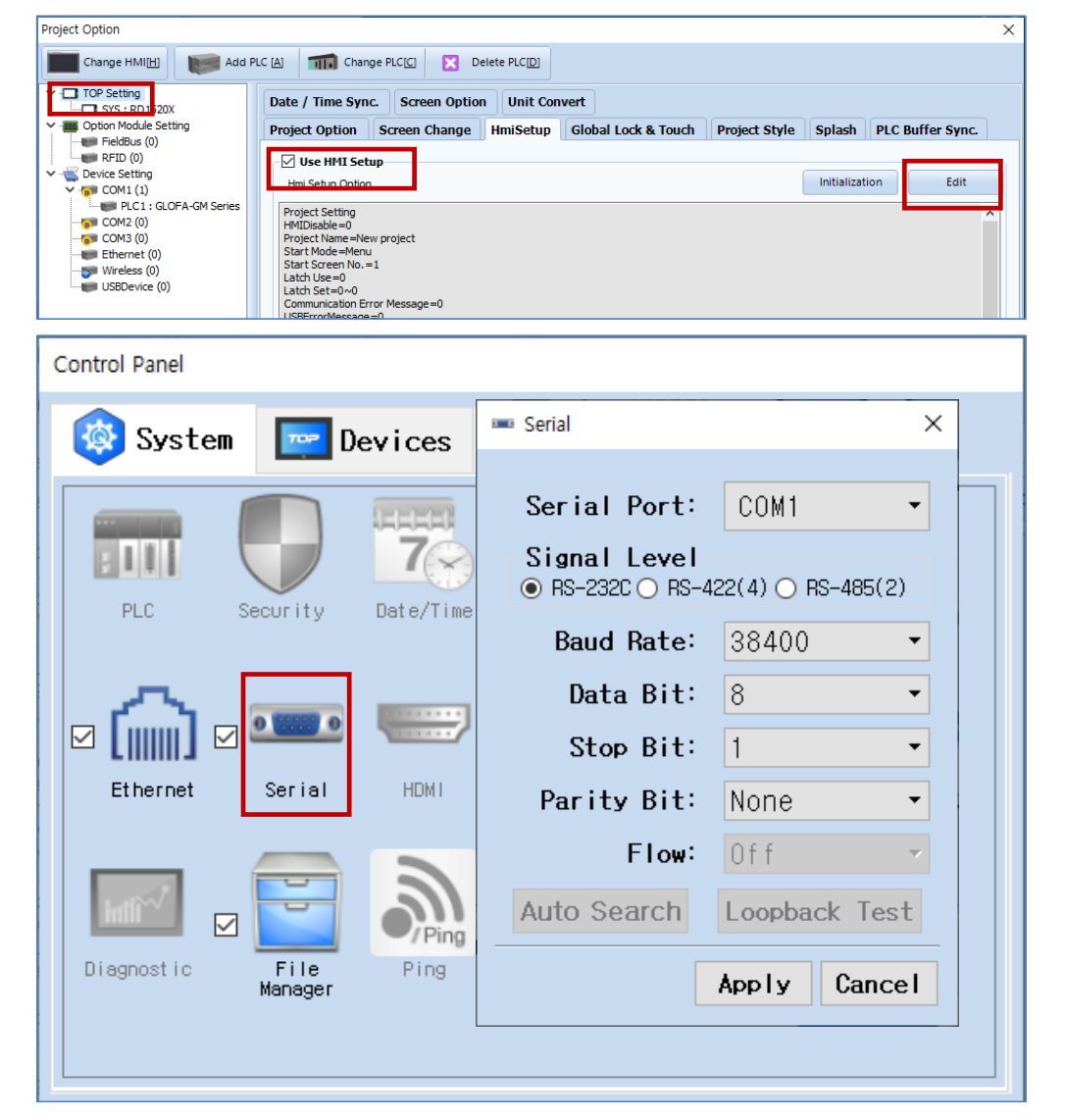

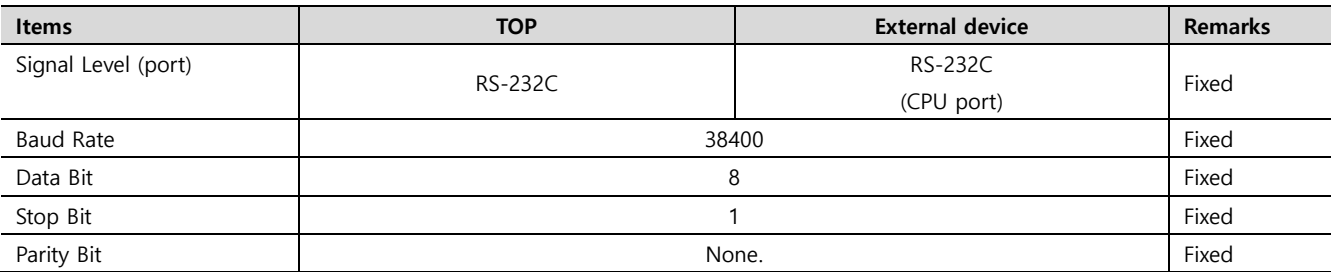

\* The above settings are examples recommended by the company.

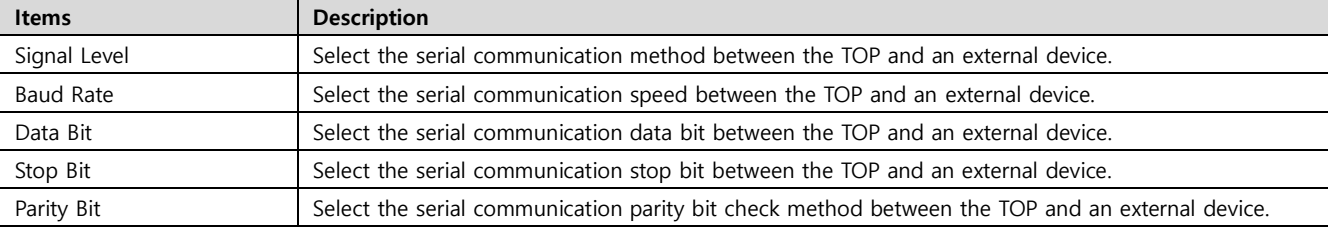

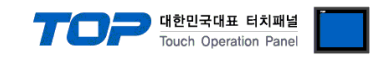

#### **(2) Communication option setting**

■ [Project > Project Property > Device Setting > COM > "PLC1: GLOFA-GM Series"]

– Set the option of GLOFA-GM Series CPU Direct communication driver in TOP Design Studio.

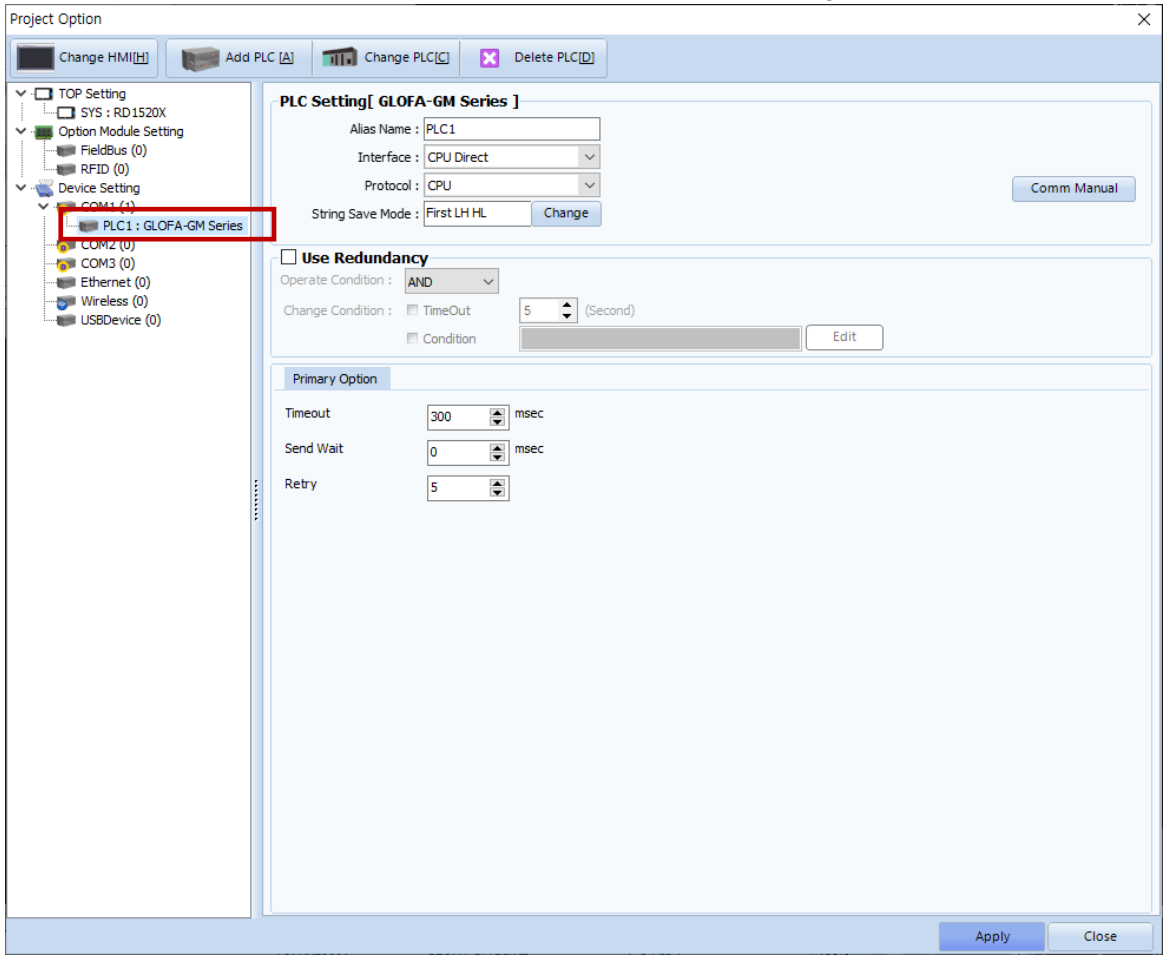

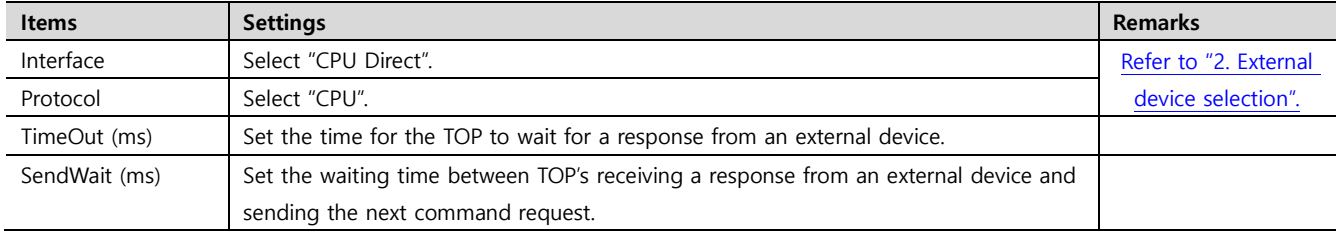

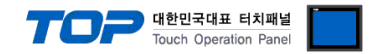

### **3.2. Communication setting in TOP**

**\* This is a setting method when "Use HMI Setup" in the setting items in "3.1 TOP Design Studio" is not checked.**

■ Touch the top of the TOP screen and drag it down. Touch "EXIT" in the pop-up window to go to the main screen.

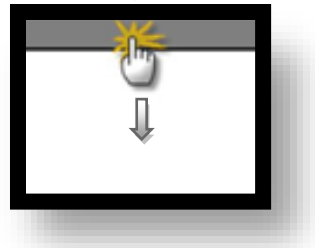

#### **(1) Communication interface setting**

■ [Main Screen > Control Panel > Serial]

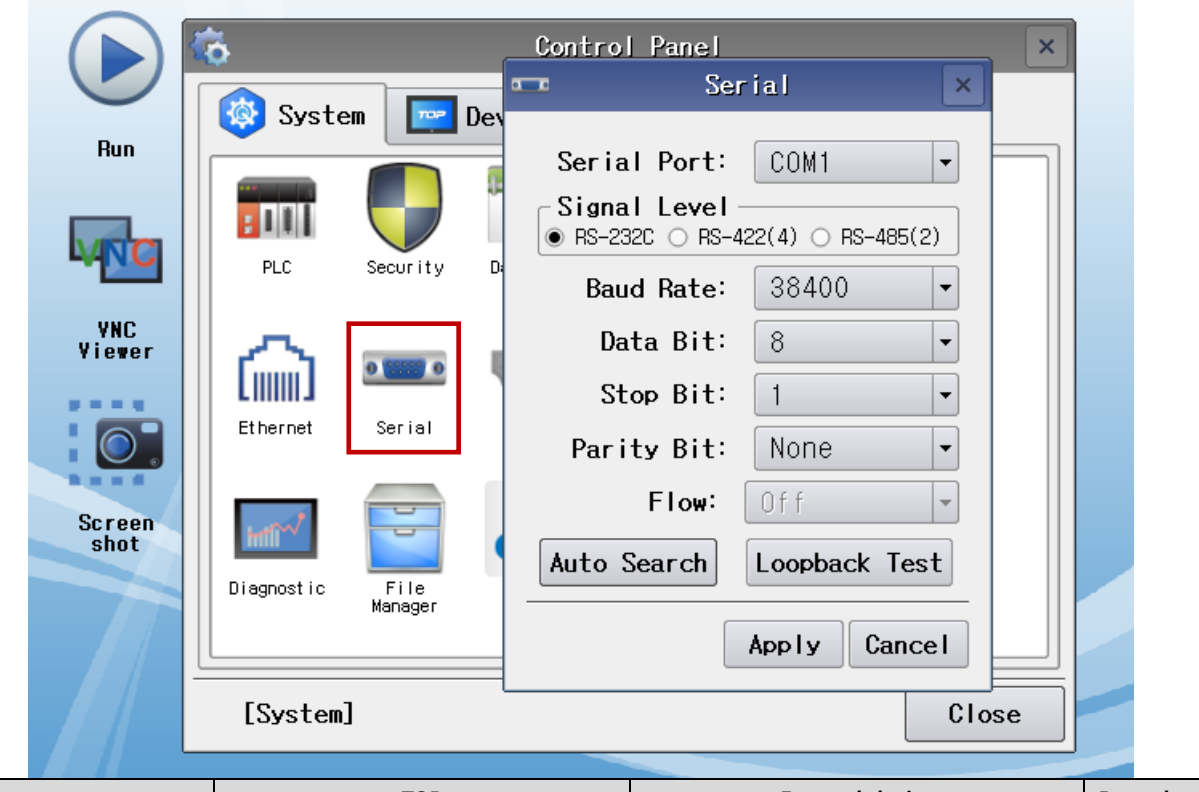

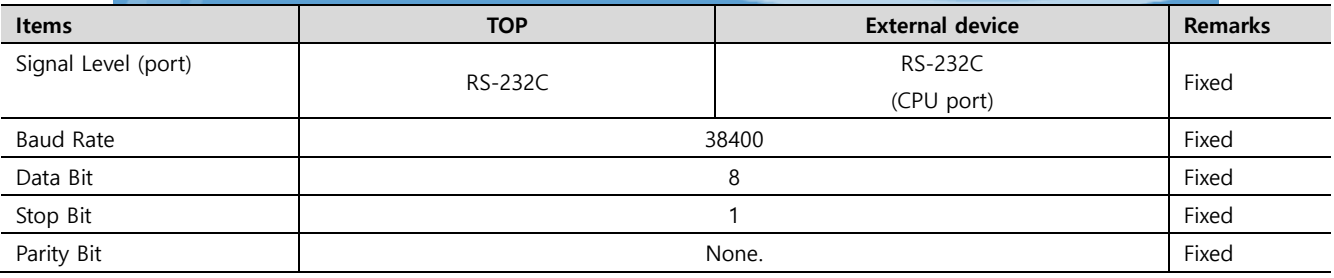

\* The above settings are setting examples recommended by the company.

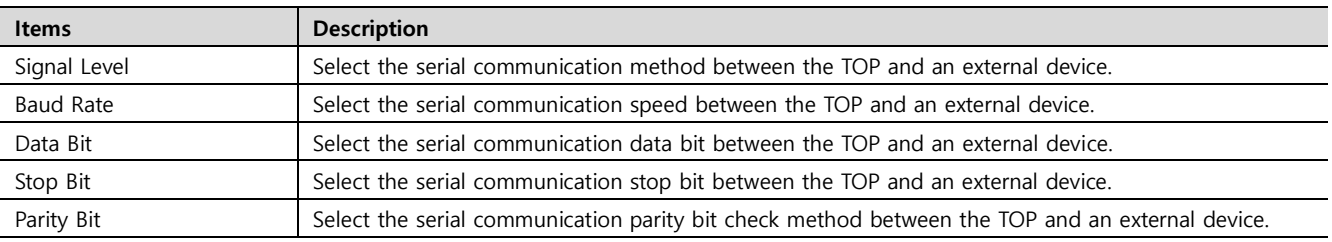

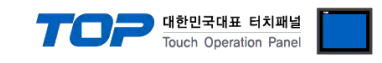

### **(2) Communication option setting**

■ [Main Screen > Control Panel > PLC]

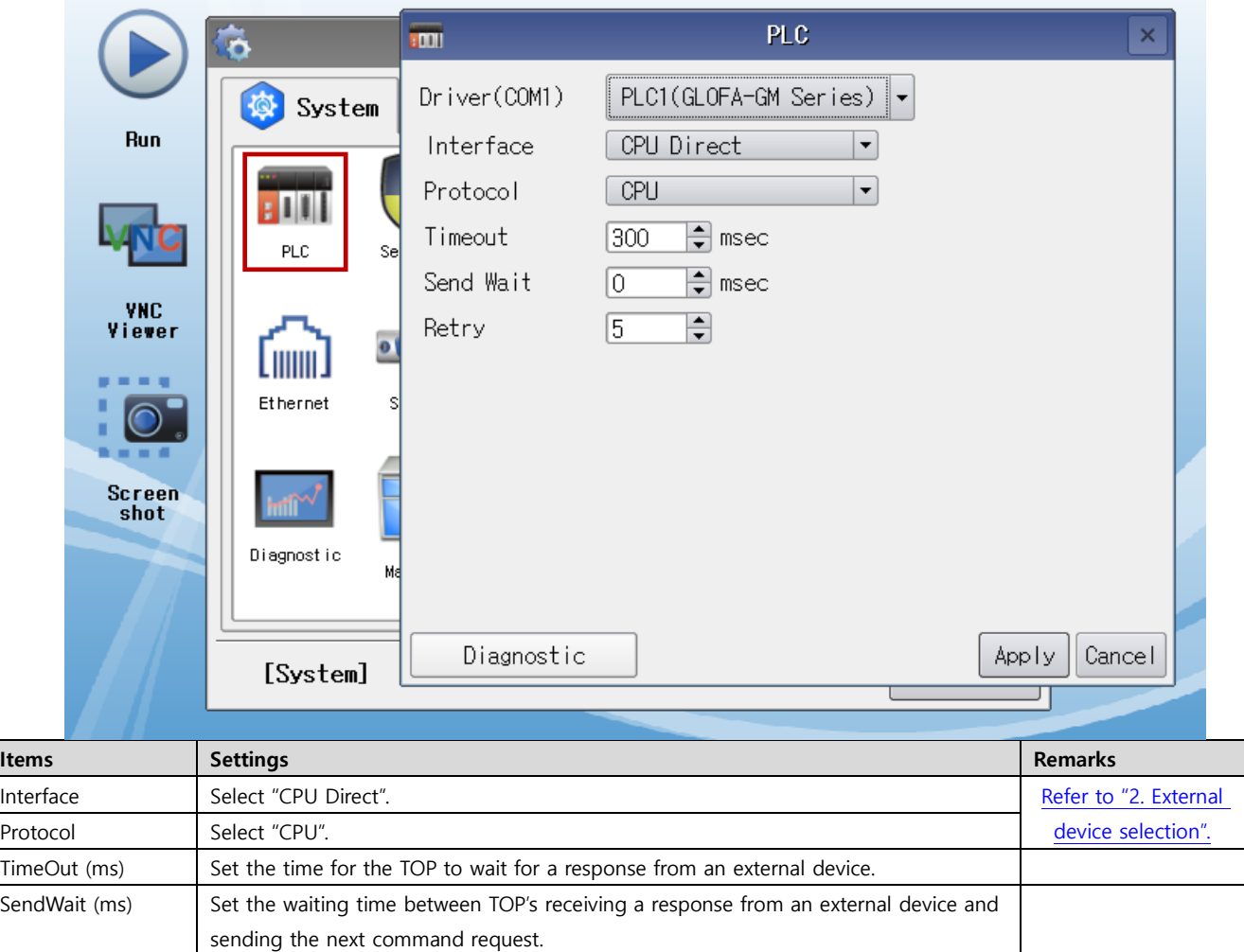

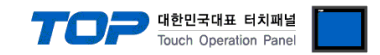

### **3.3 Communication diagnostics**

■ Check the interface setting status between the TOP and external device.

- Touch the top of the TOP screen and drag it down. Touch "EXIT" in the pop-up window to go to the main screen.
- Check if the COM port settings you want to use in [Control Panel > Serial] are the same as those of the external device.
- Diagnosis of whether the port communication is normal or not
- Touch "Communication diagnostics" in [Control Panel > PLC].
- The Diagnostics dialog box pops up on the screen and determines the diagnostic status.

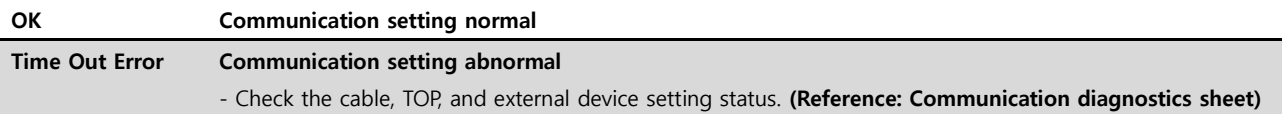

#### ■ Communication diagnostics sheet

- If there is a problem with the communication connection with an external terminal, please check the settings in the sheet below.

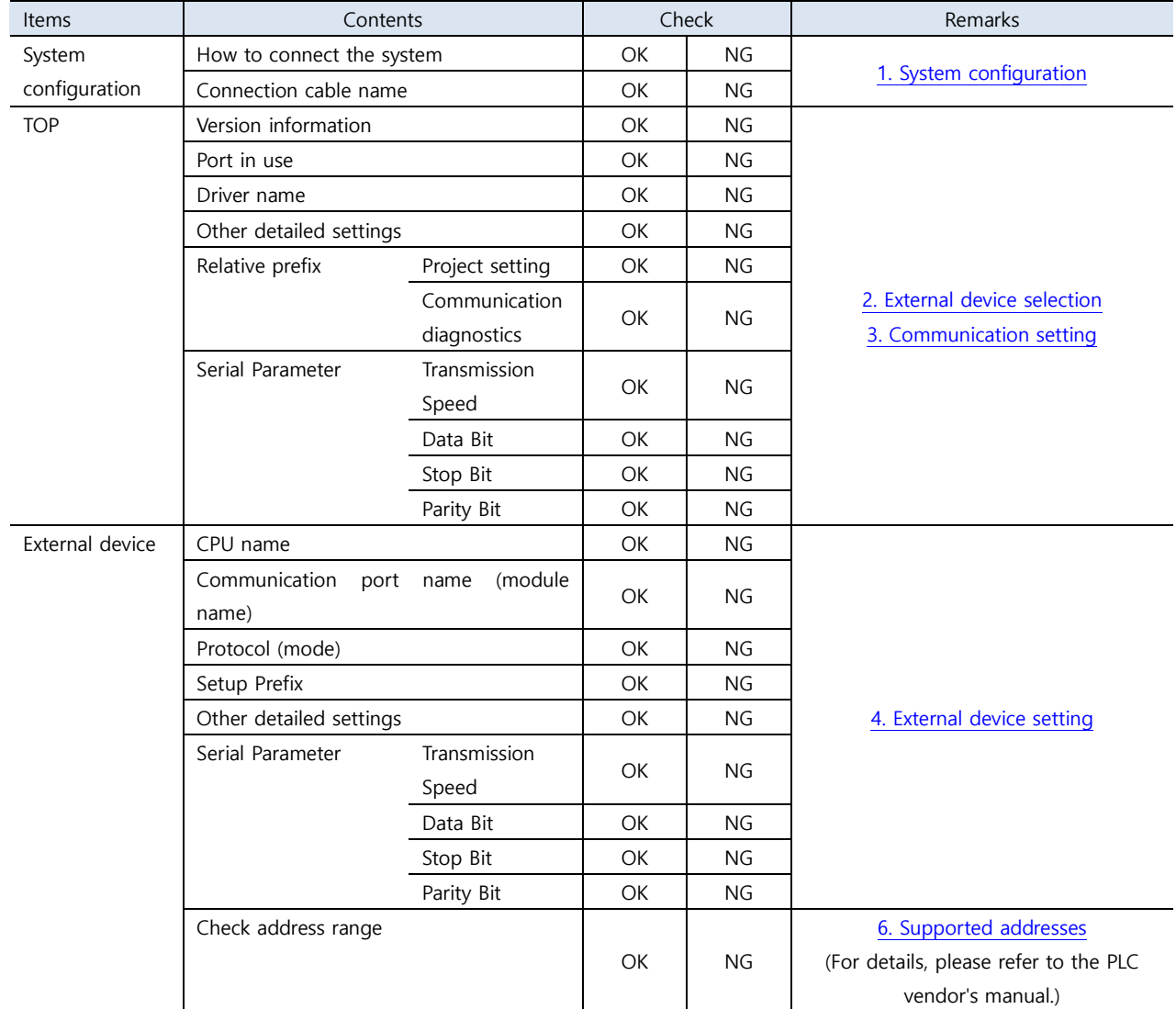

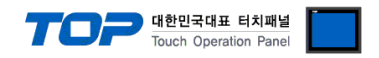

### <span id="page-8-0"></span>**4. External device setting**

ㆍCPU Direct port communication interface of the "GLOFA-GM Series" is fixed as the target configuration value of the following example.

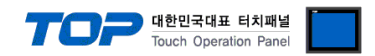

### <span id="page-9-0"></span>**5. Cable table**

This chapter introduces a cable diagram for normal communication between the TOP and the corresponding device. (The cable diagram described in this section may differ from the recommendations of "LS Industrial Systems Co., Ltd.")

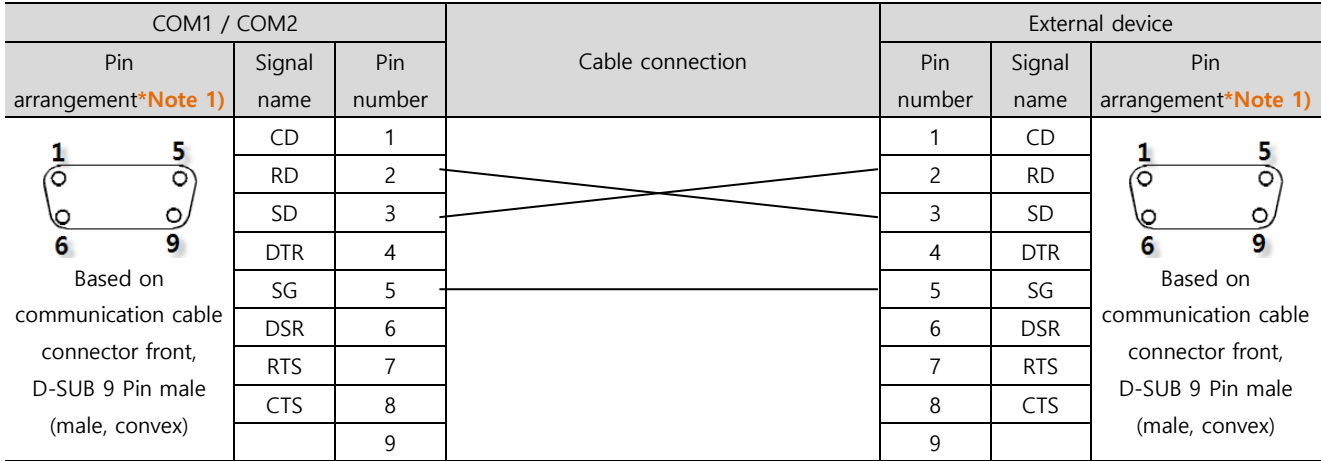

### ■ **RS-232C** (1:1 connection)

\*Note 1) The pin arrangement is as seen from the connecting side of the cable connection connector.

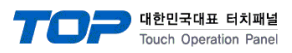

## <span id="page-10-0"></span>**6. Supported addresses**

### The devices available in TOP are as follows:

The device range (address) may differ depending on the CPU module series/type. The TOP series supports the maximum address range used by the external device series. Please refer to each CPU module user manual and be take caution to not deviate from the address range supported by the device you want to use.

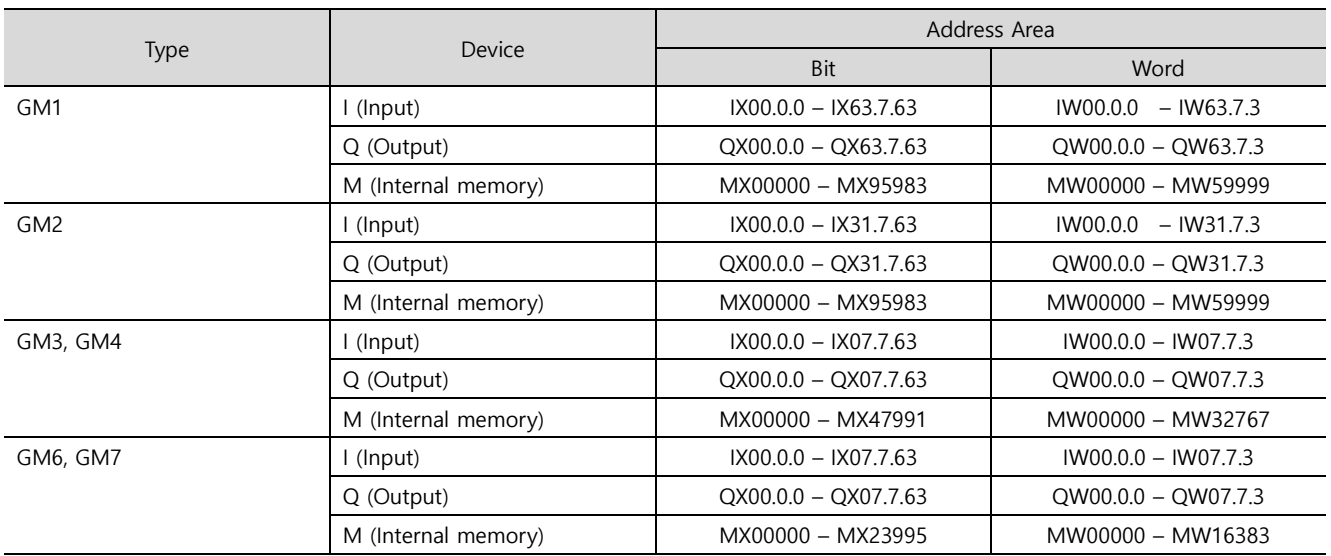

\* Additional description of input/output (IW/QW) address

**00.0.0** The last digit corresponds to card number

 $\downarrow \rightarrow$  Third digit corresponds to slot number (Slots start from 0 after the CPU)

First two digits correspond to the base number (starts from 0)

\* Card number description: cards with 16 points are labeled 0; cards with 32 points are labeled 0 for 0–15 bit, or 1 for 16–31 bit; cards with 64 points are labeled 0 for 0–15 bit, 1 for 16–31 bit, 2 for 32–47 bit, and 3 for 48–63 bit.